Общество с ограниченной ответственностью «СКБ Стройприбор»

### **Анемометры-термометры цифровые**

# **ИСП - МГ4 (ИСП - МГ4.01) Руководство по эксплуатации Технические характеристики**

Челябинск

### *СОДЕРЖАНИЕ*

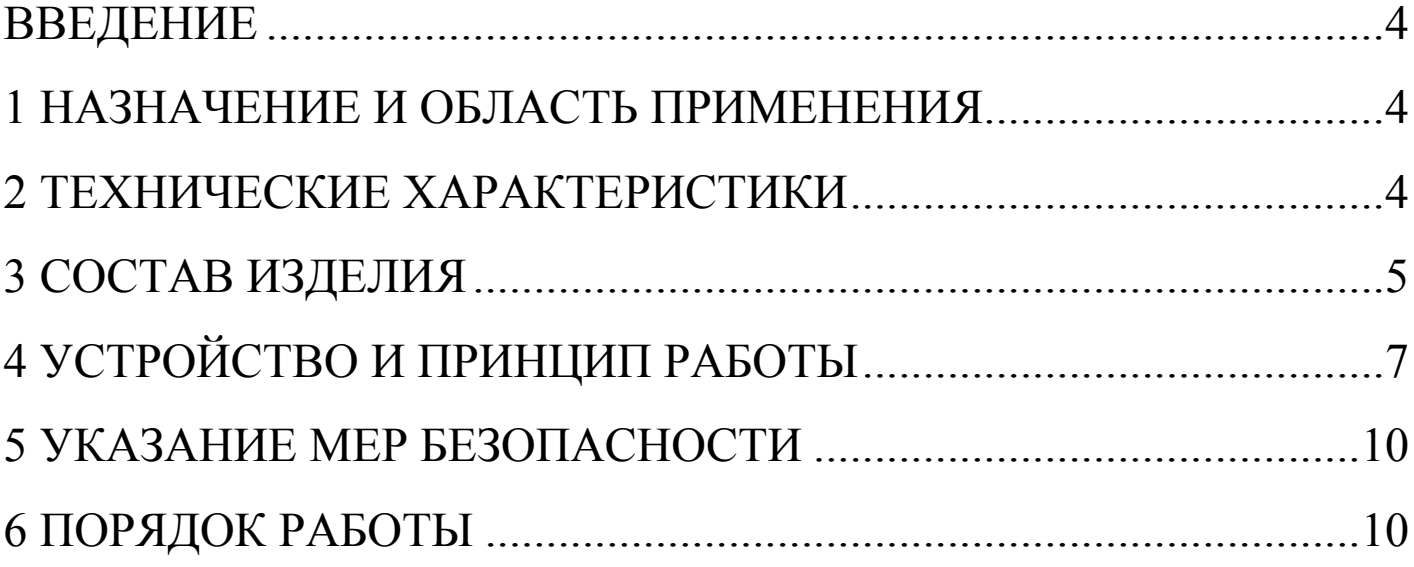

### **ВВЕДЕНИЕ**

Руководство по эксплуатации предназначено для лиц, эксплуатирующих цифровые анемометры-термометры ИСП-МГ4, в дальнейшем приборы, и содержит описание принципа действия, технические характеристики, методы контроля и другие сведения, необходимые для нормальной эксплуатации прибора.

# **1 НАЗНАЧЕНИЕ И ОБЛАСТЬ ПРИМЕНЕНИЯ**

1.1 Прибор ИСП-МГ4 предназначен для измерений средней скорости и температуры воздушного потока. Модификация ИСП-МГ4.01 имеет режим связи с ПК.

1.2 Область применения – измерение температуры и скорости воздушного потока в вентиляционных системах (воздуховодах, каналах, коробах) промышленных и гражданских зданий, а также метеорология.

1.3 Рабочие условия применения:

электронного блока:

- температура окружающего воздуха от минус 20 до 40 °С;

- относительная влажность воздуха до 80%;

- атмосферное давление от 630 до 800 мм рт. ст.  $(84.106, 4 \text{ kTa})$ ; первичного преобразователя:

- диапазон температуры окружающего воздуха от минус 20 до 85°С;
- относительная влажность воздуха при

температуре 35°С до 95% (без конденсации влаги).

По устойчивости к воздействию температуры и влажности окружающего воздуха прибор относится к группе исполнения С3 по ГОСТ 12997.

# **2 ТЕХНИЧЕСКИЕ ХАРАКТЕРИСТИКИ**

2.1. Диапазон измерений скорости воздушного потока от 0,1 до 20 м/с.

2.2. Пределы допускаемой основной абсолютной погрешности

при измерении скорости воздушного потока  $(\Delta_V) \pm (0,1+0,05V)$  м/с,

где V- измеряемая средняя скорость воздушного потока, м/с.

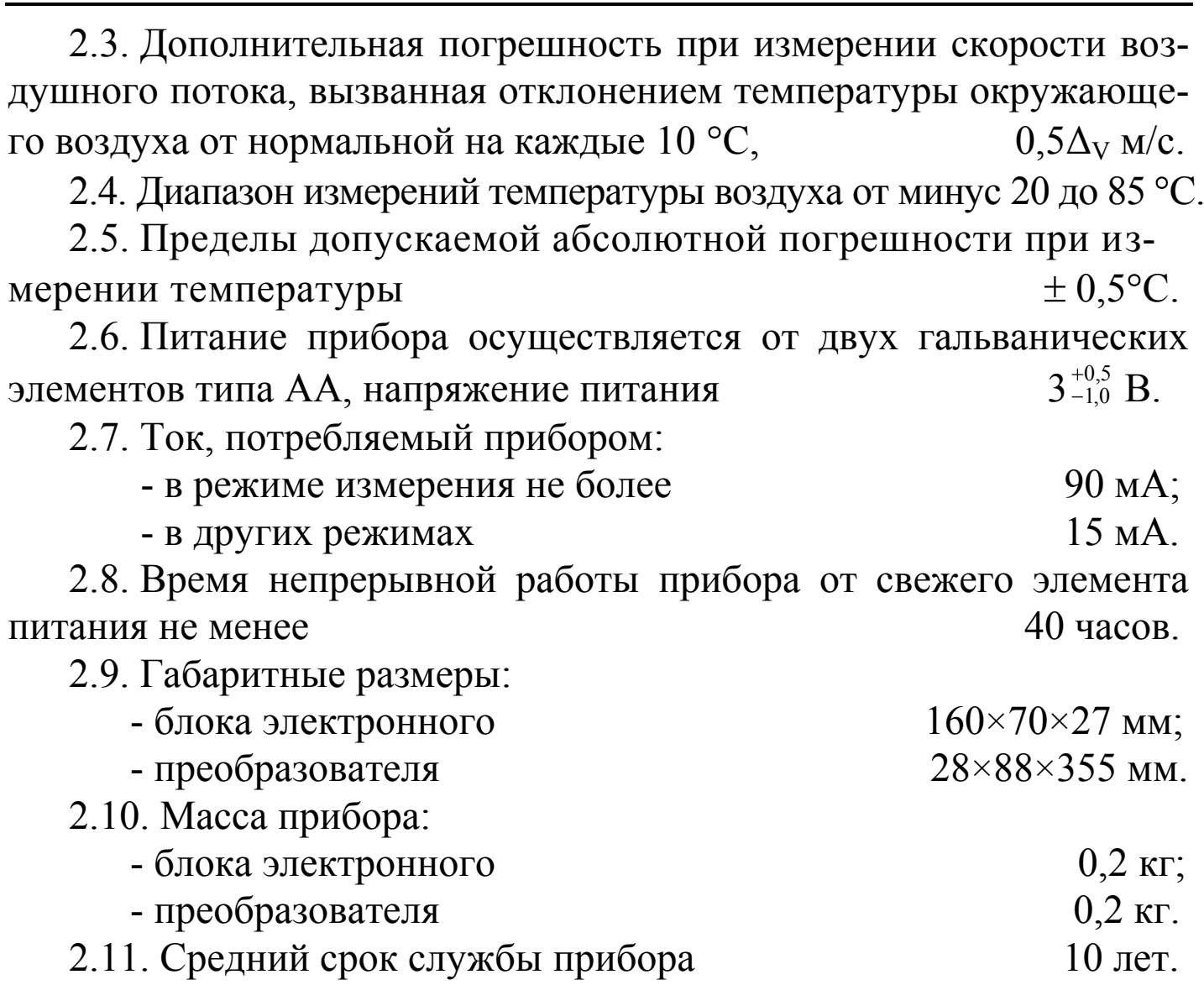

#### **3 СОСТАВ ИЗДЕЛИЯ**

3.1. Конструктивно прибор ИСП-МГ4 (ИСП-МГ4.01) выполнен в виде двух блоков (рисунок 3.1):

- блока электронного;

- преобразователя.

3.2. Прибор поставляется заказчику в потребительской таре.

Маркировка, пломбирование, упаковка, транспортирование и хранение приборов производятся в соответствии с требованиями ТУ 4311-017-12585810-06

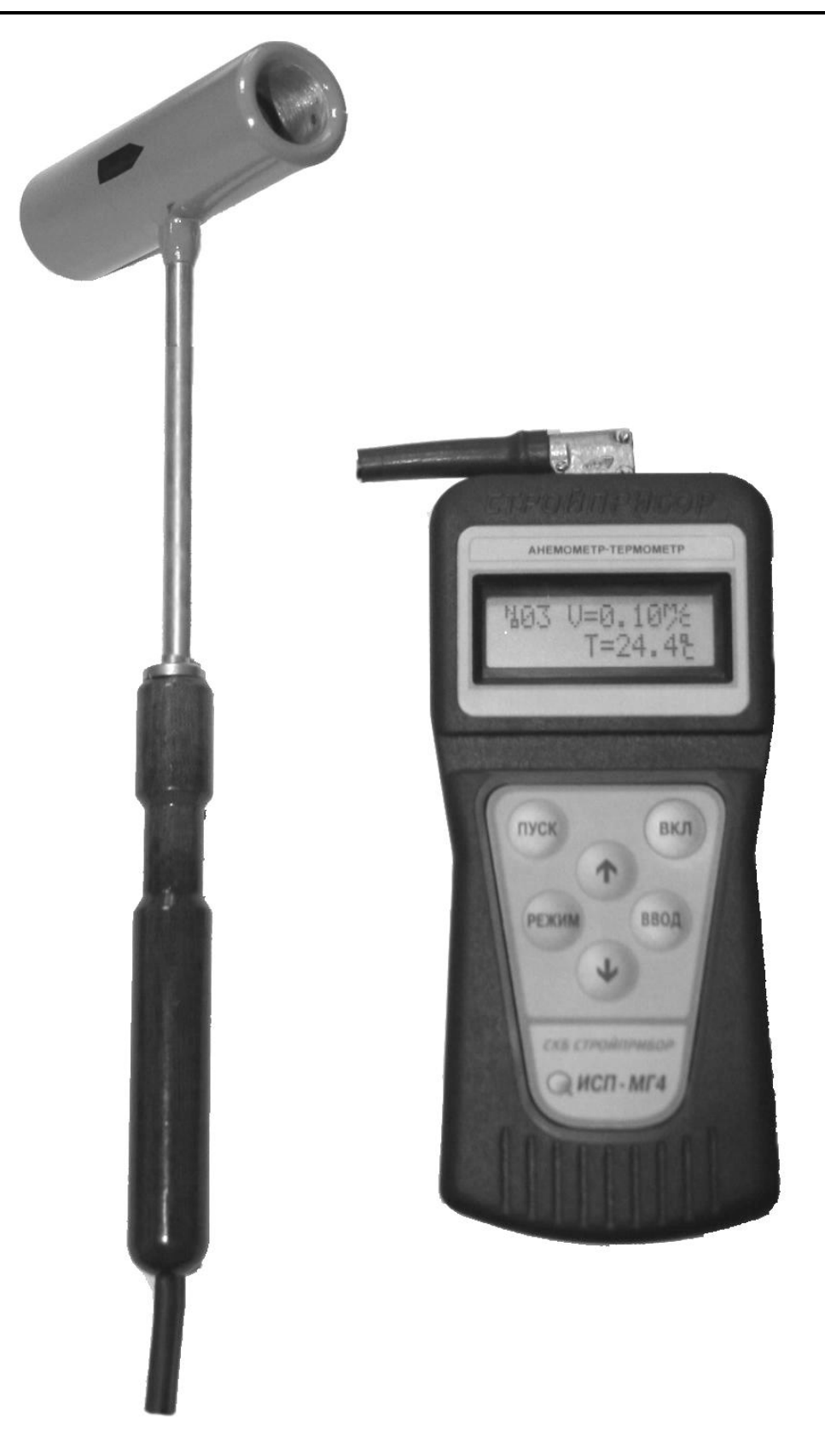

Рис. 3.1. Общий вид прибора ИСП-МГ4 (ИСП-МГ4.01)

# **4 УСТРОЙСТВО И ПРИНЦИП РАБОТЫ**

4.1. Принцип работы прибора ИСП-МГ4 (ИСП-МГ4.01) основан на излучении и приеме ультразвуковых волн распространяющихся в цилиндрическом воздуховоде между двумя кольцевыми пьезоэлектрическими преобразователями. Измеряется разность времени прохождения ультразвуковых волн по потоку и против него.

4.2. На лицевой панели блока электронного размещен ЖК индикатор и клавиатура, состоящая из шести кнопок: **ВКЛ** (окрашена в красный цвет), **ПУСК**, **РЕЖИМ**, **ВВОД**,  $\uparrow$  и  $\downarrow$ .

4.3. В верхней части блока электронного расположено гнездо соединительного разъема для подключения преобразователя скорости потока.

4.4. Включение прибора и его отключение производится кратковременным нажатием кнопки **ВКЛ**.

Прибор оснащен функцией самоотключения через 10 минут после окончания работы.

#### 4.5. **Режимы работы прибора ИСП-МГ4.01.**

Прибор может находиться в шести различных режимах.

4.5.1. **Режим измерений «Оперативный»** (в режим **«Оперативный»** прибор устанавливается сразу после включения питания).

Измерение средней скорости воздушного потока производится при нажатии кнопки **ПУСК**. Запоминание результата измерения производится нажатием кнопки **ВВОД**.

Для перевода прибора в режим измерений **«Оперативный»** необходимо нажатием кнопки **РЕЖИМ** вывести на индикатор мигающее сообщение «**Оперативный**» и нажать кнопку **ВВОД**.

При работе в режиме «**Оперативный**» на индикаторе высвечивается символ режима **О** .

4.5.2. **Режим измерений с вычислением расхода воздуха.** Для перевода прибора в данный режим необходимо нажать кнопку  $\uparrow$  и, удерживая ее, нажать кнопку **ВВОД**. Возврат прибора к экрану «**Режим**» производится нажатием кнопки **РЕЖИМ**.

4.5.3. **Режим измерений** «**Наблюдение**». В режиме «**Наблюде-**

**ние**» измерения и занесение результатов в Архив осуществляется в автоматическом режиме, в соответствии с программой, заданной оператором.

По окончании установленной оператором длительности наблюдений, прибор автоматически отключается.

Для перевода прибора в режим «**Наблюдение**» необходимо из экрана «Режим» кнопками  $\downarrow$  (<sup>1</sup>) вывести на индикатор мигающее сообщение «**Наблюдение**» и нажать кнопку **ВВОД**.

При работе в режиме «**Наблюдение**» на индикаторе высвечивается символ режима **Н** .

4.5.4. **Режим** «**Архив**». В режиме «**Архив**» осуществляется просмотр результатов измерений, занесенных в Архив ранее.

Для перевода прибора в режим «**Архив**» необходимо из экрана «**Режим**» кнопками  $\downarrow$  (<sup> $\uparrow$ </sup>) вывести на индикатор мигающее сообщение «**Архив**» и нажать кнопку **ВВОД**.

Объем Архивируемой информации – 99 результатов измерений для каждого из режимов.

4.5.5. **Режим** «**Установка часов**». В режиме «**Установка часов**» осуществляется установка (корректировка) даты и часов реального времени.

Для перевода прибора в режим «**Установка часов**» необходимо из экрана «Режим» кнопками  $\downarrow$  (<sup> $\uparrow$ </sup>) вывести на индикатор мигающее сообщение «**Установка часов**» и нажать кнопку **ВВОД**.

4.5.6. **Режим «ПК»**. В режиме «**ПК**» осуществляется передача результатов измерений из архива прибора в компьютер.

Для перевода прибора в режим «**ПК**» необходимо из экрана «**Режим**» кнопками  $\downarrow$  (<sup> $\uparrow$ </sup>) вывести на индикатор мигающее сообщение «**ПК**» и нажать кнопку **ВВОД**.

4.5.7. **Режим «Юстировка»**. Режим **«Юстировка»** применяется перед проведением точного замера низких скоростей воздушного потока (0,03 ÷ 1 м/c). В режиме «**Юстировка**» производится корректировка нуля скорости воздушного потока при закрытом, при помощи заглушки, канале воздуховода преобразователя.

Для перевода прибора в режим «**Юстировка**» необходимо нажать кнопку и, удерживая ее, нажать кнопку **ВВОД**.

#### 4.6. **Режимы работы прибора ИСП-МГ4.**

Прибор ИСП-МГ4 имеет четыре режима:

режим измерений **«Оперативный»**;

режим **измерений с вычислением расхода воздуха** в каналах (вентиляционных коробах);

режим **«Архив»**;

режим «**Юстировка**».

4.6.1. При включении питания прибор устанавливается в режим измерений **«Оперативный»**. Измерения производятся при нажатии кнопки **ПУСК**.

Запись результата измерения в Архив производится нажатием кнопки **ВВОД**.

4.6.2. **Режим измерений с вычислением расхода воздуха**. Для перевода прибора в данный режим необходимо нажать кнопку и, удерживая ее, нажать кнопку **ВВОД**.

Возврат прибора в режим измерений **«Оперативный»** производится нажатием кнопки  $\uparrow$ .

Перевод прибора в режим «**Архив**» производится нажатием кнопки **РЕЖИМ**.

4.6.3. **Режим** «**Архив**». Перевод прибора в режим «**Архив**» осуществляется нажатием кнопки **РЕЖИМ**. Объем архивируемой информации – 99 результатов измерений.

Возврат прибора в режим измерений **«Оперативный»** производится нажатием кнопки **РЕЖИМ**.

4.6.4. **Режим** «**Юстировка**». Режим **«Юстировка»** применяется перед проведением точного замера низких скоростей воздушного потока (0,03 ÷ 1 м/c). В режиме «**Юстировка**» производится корректировка нуля скорости воздушного потока при установленной на воздуховоде преобразователя заглушке.

Для перевода прибора в режим «**Юстировка**» необходимо на-

жать кнопку и, удерживая ее, нажать кнопку **ВВОД**.

### **5 УКАЗАНИЕ МЕР БЕЗОПАСНОСТИ**

5.1. К работе с прибором допускаются лица, прошедшие инструктаж по технике безопасности при контроле скорости воздушного потока в вентиляционных системах промышленных и гражданских зданий.

### **6 ПОРЯДОК РАБОТЫ**

6.1. Перед началом работы следует внимательно изучить руководство по эксплуатации.

6.2. Снять крышку батарейного отсека и подключить, соблюдая полярность, батарею питания.

6.3. Подключить преобразователь скорости потока к блоку электронному и включить питание однократным нажатием кнопки **ВКЛ**, при этом на индикаторе кратковременно высвечивается тип прибора и напряжение на батарее, после чего прибор устанавливается в режим измерений **«Оперативный»**.

6.4. Ввести преобразователь в воздуховод (вентиляционный канал) по направлению потока воздуха, нажать кнопку **ПУСК** и зафиксировать преобразователь на 5...10 секунд от смещений, индикатор при этом имеет вид:

– для прибора ИСП-МГ4.01:

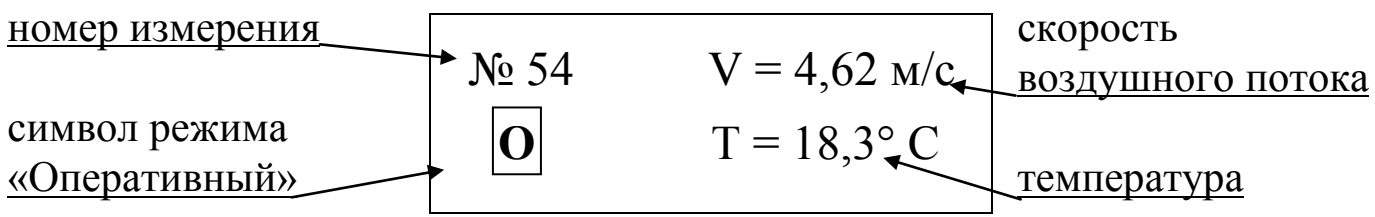

– для прибора ИСП-МГ4:

$$
N_2 18 \t\t V = 8,24 \t M/c
$$

$$
T = 24,4^{\circ} C
$$

Прибор индицирует усредненную скорость воздушного потока за время измерения и температуру воздуха. При отпускании кнопки **ПУСК** происходит завершение цикла измерения скорости и температуры воздушного потока (на индикаторе фиксируются измеряемые параметры).

При кратковременном нажатии и отпускании кнопки **ПУСК** продолжительность цикла измерения параметров воздушного потока составляет не менее трех секунд.

Для определения направления движения воздушного потока на корпусе преобразователя нанесено изображение стрелки. Индикатор показывает положительное значение скорости, если движение воздуха в воздуховоде анемометра совпадает с направлением указанном стрелкой, в противном случае значение скорости будет отрицательным.

*Примечание:* Наименьшая погрешность, при замере скорости воздушного потока, достигается, когда температура преобразователя равна температуре окружающего воздуха.

#### **Не допускается производить измерения:**

1. Если показания температуры изменяются более чем на один градус в течение 15 секунд.

2. При наличии в воздушном потоке капель воды или при образовании конденсата на элементах преобразователя.

6.5. Результаты измерений могут быть занесены в Архив, для чего необходимо, не убирая преобразователь из зоны измерений, нажать кнопку **ВВОД**. После занесения данных в архив через каждые пять секунд автоматически замеряется температура воздуха. Для повторного замера скорости и температуры воздушного потока нажмите кнопку **ПУСК**.

#### 6.6. **Порядок работы в режиме измерений с вычислением расхода воздуха.**

6.6.1 Включить питание прибора, затем нажать кнопку  $\uparrow$  и, удерживая ее, нажать кнопку **ВВОД**. Индикатор имеет вид:

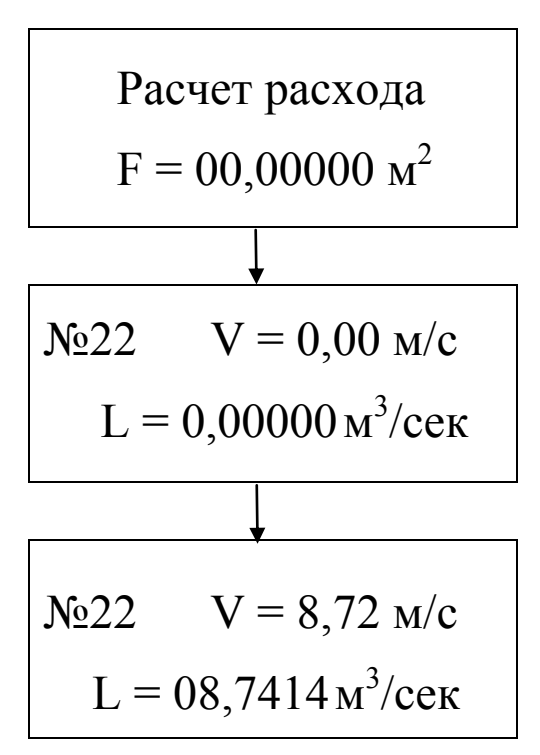

Нажатием кнопок  $\downarrow$  (1) установить площадь поперечного сечения воздуховода, например  $1,00245$  м<sup>2</sup> и нажать кнопку **ВВОД**.

Ввести преобразователь в воздуховод в соответствии с указаниями п.6.4. и в момент стабилизации скорости потока нажать кнопку **ВВОД**. При необходимости повторить замер 2-3 раза.

Результаты измерений заносятся в Архив нажатием кнопки **ВВОД**.

Возврат прибора в режим измерений **«Оперативный»** производится нажатием кнопки $\uparrow$ .

Возврат прибора к экрану «**Режим**» производится нажатием кнопки **РЕЖИМ**.

6.7. **Порядок работы в режиме** «**Наблюдение**» (для прибора ИСП-МГ4.01).

6.7.1. Закрепить преобразователи на объекте наблюдения в соответствии с п.6.4.

6.7.2. Перевести прибор в режим «**Наблюдение**» в соответствии с п. 4.5.3., после чего индикатор имеет вид:

Длительность

01 Час

с мигающим значением длительности 01 час.

6.7.3. Кнопками ↓ (↑) установить требуемую длительность наблюдений (от 1 до 24 часов) и зафиксировать кнопкой **ВВОД**.

Мигание перемещается на интервал измерений, индикатор имеет вид:

#### Интервал

01 мин

6.7.4. Кнопками  $\downarrow$  (<sup> $\uparrow$ </sup>) установить требуемый интервал измерений (от 01 до 60 мин) и зафиксировать кнопкой **ВВОД**.

После чего на индикаторе высвечиваются скорость воздушного потока и температура, фиксируемые преобразователем, например:

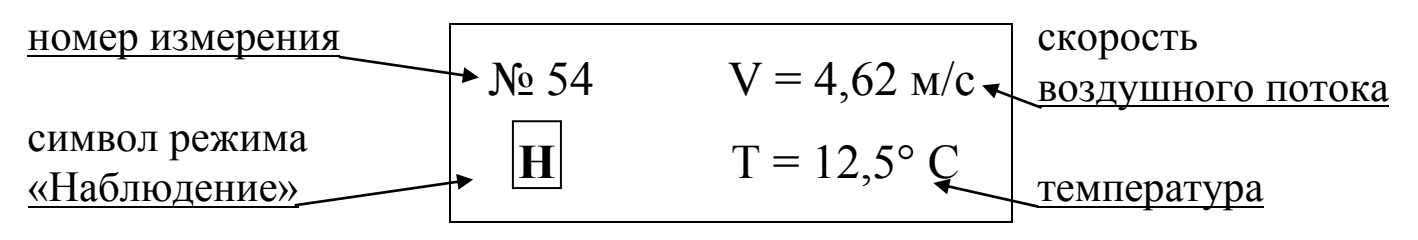

В дальнейшем прибор работает в автоматическом режиме, выполняя замеры через установленный интервал времени в течение установленной длительности наблюдений с занесением в Архив измеренных значений V и Т, даты и времени измерений.

#### 6.8. **Порядок работы в режиме** «**Архив**».

6.8.1. Перевести прибор в режим «**Архив**» в соответствии с п. 4.5.4. (п. 4.6.3. для прибора ИСП-МГ4).

Индикатор прибора ИСП-МГ4.01 имеет вид:

Архив

Оперативный

Кнопками ↓ (1) установить требуемую группу Архива (результаты измерений в режимах «**Оперативный**» и «**Наблюдение**» архивируются раздельно) и зафиксировать кнопкой **ВВОД**.

На индикаторе высвечивается последнее занесенное в Архив измерение с символом метода измерений, например:

```
–для прибора ИСП-МГ4.01:
```
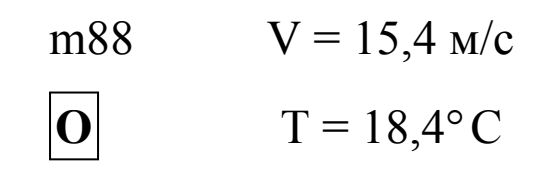

–для прибора ИСП-МГ4:

m23 
$$
V = 08,2 \text{ m/c}
$$

$$
T = 12,8^{\circ} \text{C}
$$

Просмотр содержимого Архива производится нажатием кнопок  $\downarrow$  ( $\uparrow$ ).

6.8.2. Нажатием кнопки **ВВОД** на индикатор прибора ИСП-МГ4.01 можно вывести информацию о дате и времени измерения:

20/12/2006

 $15.24.32$ 

*Примечание:* Если в процессе измерений производилось вычисление расхода воздуха в соответствии с п.6.6., то при нажатии кнопки **ВВОД** на индикатор выводится информация о расходе воздуха, а затем, при повторном нажатии кнопки **ВВОД**, о дате и времени измерения.

6.8.3. При удержании кнопки **ВВОД** более 1 сек. на индикатор выводится сообщение:

Очистить архив?

Да  $\uparrow$ , Нет  $\downarrow$ 

Для стирания содержимого Архива нажать кнопку 1, после чего прибор переходит к экрану «**Режим**»:

Режим:

Оперативный

При нажатии кнопки прибор переходит в режим «**Архив**».

Возврат прибора к экрану «**Режим**» производится нажатием кнопки **РЕЖИМ**.

#### 6.9. **Порядок работы в режиме** «**Установка часов**».

6.9.1. Перевести прибор в режим «**Установка часов**» в соответствии с п.4.5.5, после чего индикатор имеет вид, например:

20/12/2006

### $10.15.35$

6.9.2. При необходимости изменения даты и времени, необходимо нажатием кнопки **ВВОД** возбудить мигание числа, кнопками ( ) внести корректировку и зафиксировать кнопкой **ВВОД**. Далее, по миганию активного параметра, аналогично установить месяц, год, часы, минуты и секунды.

6.9.3. Установленные дата и время сохраняются в программном устройстве прибора не менее трех лет, после чего батарея CR-2032 должна быть заменена в условиях предприятия изготовителя.

Возврат прибора к экрану «**Режим**» производится нажатием кнопки **РЕЖИМ**.

*Примечание:* При снижении напряжения питания ниже 2,0 В на индикаторе высвечивается сообщение «**Замените батарею!**». До замены батареи дальнейшая работа с прибором невозможна.

6.10. **Порядок работы в режиме «ПК»** (для прибора ИСП-МГ4.01)

Перевести прибор в режим передачи данных из архива прибора в ПК, для чего, нажатием кнопки **РЕЖИМ** перевести прибор в основное меню к экрану «Режим работы», кнопками ↓ (↑) переместить мигающее поле на пункт «**Связь с ПК**» и, нажатием кнопки **ВВОД** активировать режим.

6.10.1. Системные требования к ПК

Для работы программы необходима система, удовлетворяющая следующим требованиям:

– операционная система Windows 95, 98, 98SE, 2000, ME, XP © Microsoft Corp;

– один свободный USB-порт.

6.10.2. Подключение прибора к ПК

Для передачи данных используется стандартный USB-порт. Для подключения необходим свободный USB-порт. Подсоедините кабель, поставляемый в комплекте с прибором, к компьютеру, второй конец подсоедините к включенному прибору.

6.10.3. Назначение, установка и возможности программы

6.10.3.1. Назначение программы

Программа для передачи данных предназначена для работы совместно с прибором ИСП-МГ4.01 фирмы «СКБ Стройприбор». Программа позволяет передавать данные, записанные в архив прибора, на компьютер.

6.10.3.2. Установка программы

Для установки программы необходимо выполнить следующие действия:

− вставить компакт-диск в привод CD-ROM;

− открыть папку «Programs» на прилагаемом CD;

− найти и открыть папку с названием вашего прибора;

− начать установку, запустив файл Install.exe.

После загрузки нажмите кнопку «Извлечь». По завершению установки программа будет доступна в меню «Пуск» – «Программы» – «Стройприбор» − «ИСП-МГ4».

6.10.3.3. Возможности программы:

– просмотр данных и занесение служебной информации в поле «Примечание» для каждого измерения;

– сортировка по любому столбцу таблицы;

– распечатка отчетов;

– дополнение таблиц из памяти прибора (критерий: дата последней записи в таблице);

– экспорт отчетов в Excel;

– выделение цветом колонок таблицы;

6.10.3.4. Настройка USB-соединения

Для настройки USB-соединения необходимо подключить прибор к компьютеру через USB-порт. Установить драйвер USB, который поставляется вместе с программой связи.

Автоматическая установка драйвера:

После того как ОС Windows обнаружила новое устройство, в мастере установки драйверов (см. рис 6.10.1), необходимо указать папку с USB драйвером (X:/Programs/ USB driver/) и нажать кнопку «Далее» (см. рис 6.10.2).

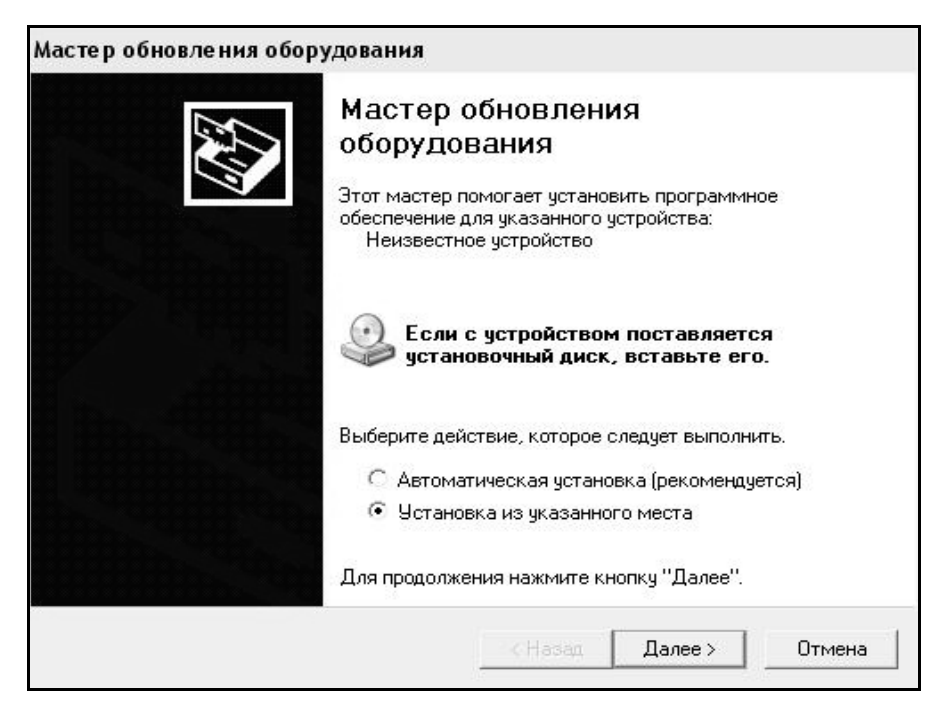

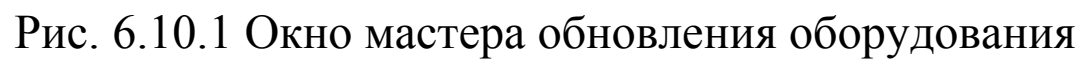

Ручная установка USB драйвера:

- вставить компакт-диск в привод CD-ROM;
- открыть папку «Programs» на прилагаемом CD;
- найти и открыть папку «USB driver»;

– нажать правой клавишей мыши на файле FTDIBUS.INF в выпадающем меню выберите пункт «Установить» (см. рис 6.10.3);

#### **Анемометры-термометры цифровые ИСП-МГ4 и ИСП-МГ4.01**

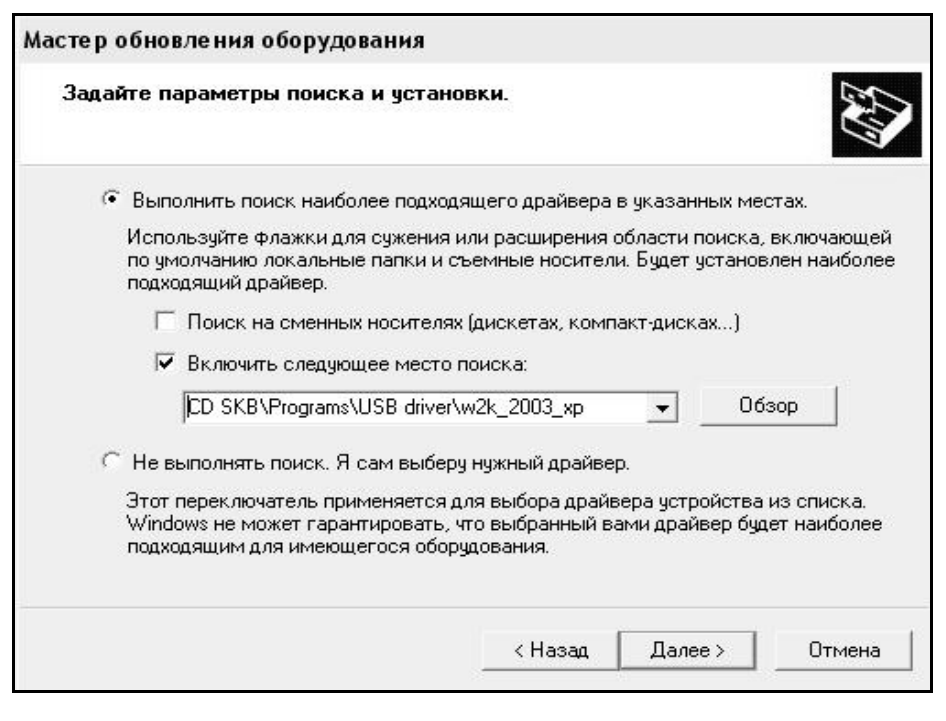

#### Рис. 6.10.2 Окно выбора драйвера для установки.

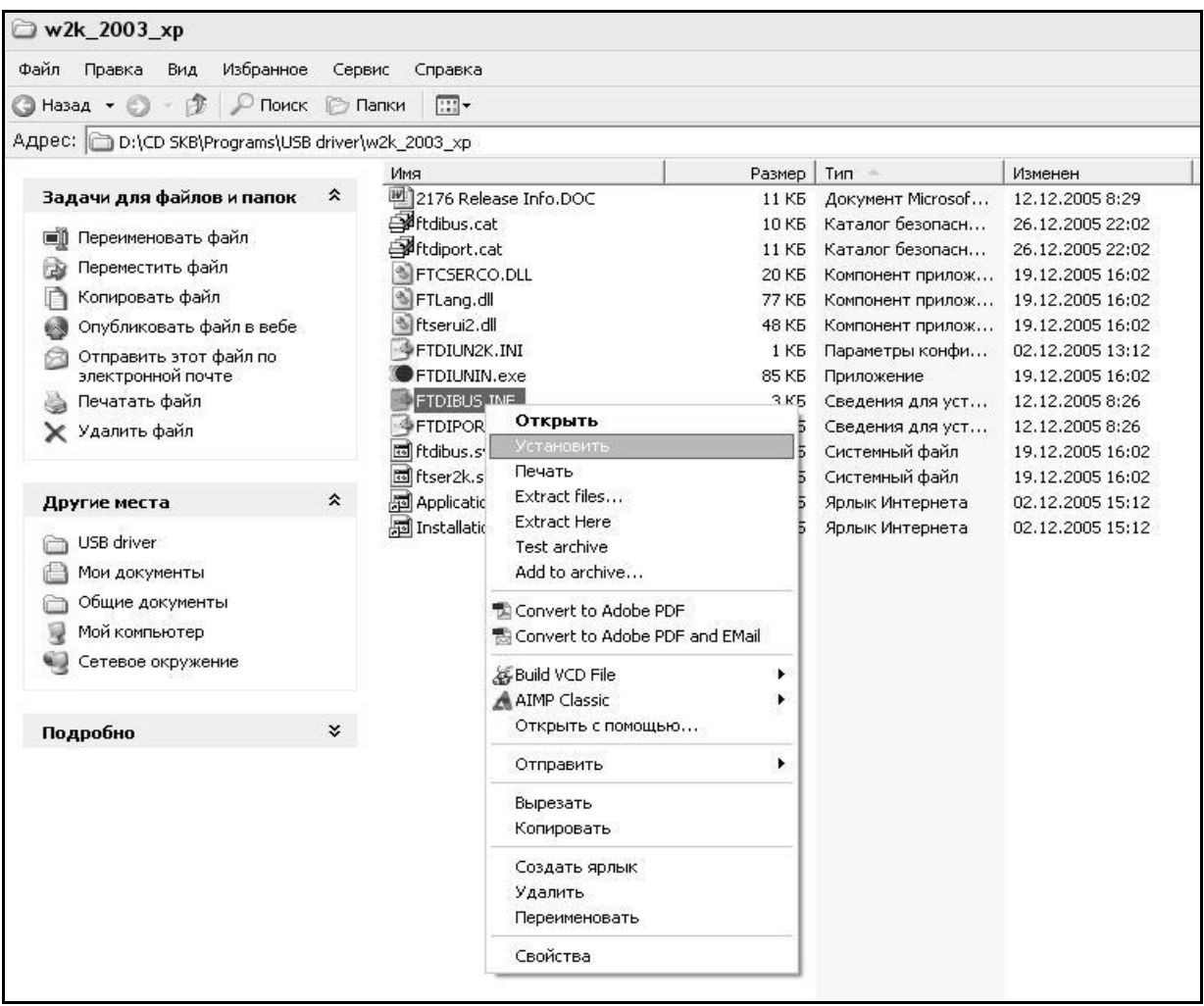

Рис. 6.10.3 Окно ручной установки драйвера

– нажать правой клавишей мыши на файле FTDIPORT.INF в выпадающем меню выберите пункт «Установить»;

– перезагрузить ОС Windows.

6.10.4. Прием данных с прибора

6.10.4.1. Включите компьютер и запустите программу «Пуск» – «Программы» – «Стройприбор» – «ИСП-МГ4».

6.10.4.2. Подключите прибор к ПК согласно п.4.5.6.

При подключении прибора через USB-порт после установки драйвера необходимо определить номер COM-порта:

– открыть ПУСК→Панель управления->Система-> Оборудование Диспетчер устройств;

– открыть список портов Диспетчер Устройств→Порты;

– найти строку «USB Serial Port (COM№)», в скобках указан номер COM-порта, если номер в скобках «1», то настройка завершена и ничего менять не нужно, если номер не «1», то необходимо вызвать окно свойств «USB Serial Port (COM №)» (правой клавишей мыши щелкнуть по строке USB Serial Port (COM №) и выбрать пункт меню «Свойства») (см. рис 6.10.4), перейти на вкладку «Параметры Окна».

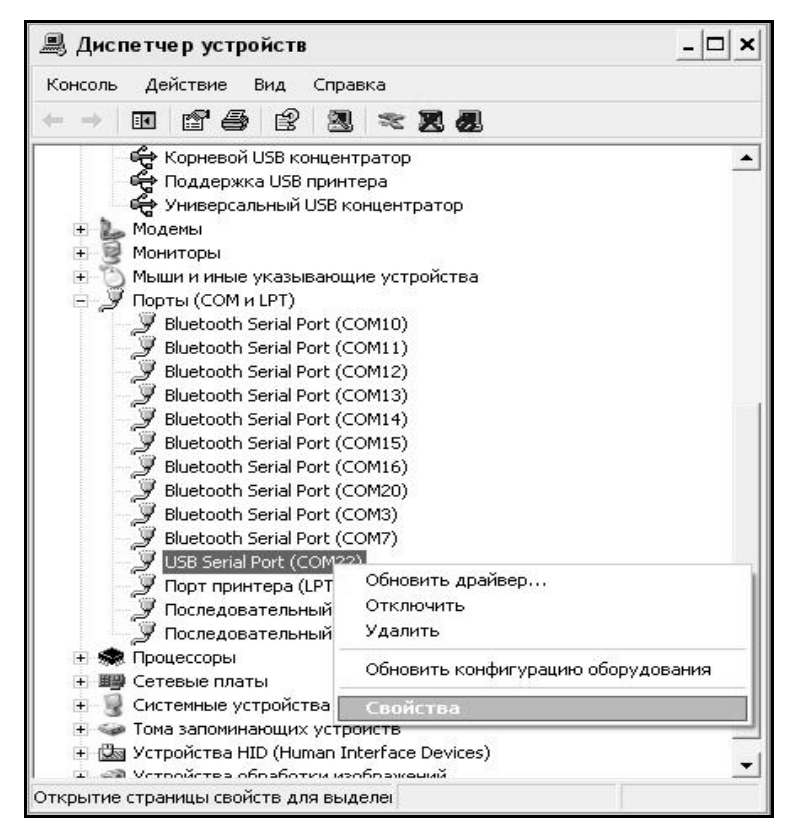

Рис. 6.10.4 Окно диспетчера устройств

Нажать кнопку «Дополнительно» (см. рис 6.10.5) и в выпадающем списке «Номер Com-порта» выбрать «COM 1» (см. рис 6.10.6), нажать кнопку «ОК».

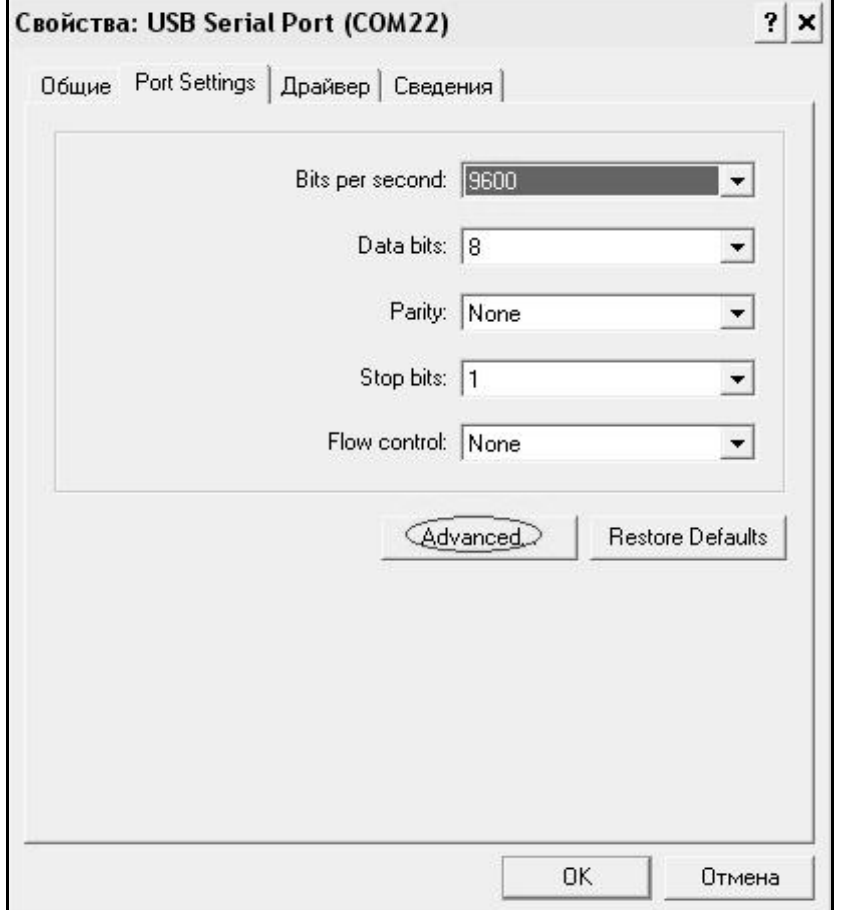

Рис. 6.10.5 Окно свойств USB-порта

6.10.4.3 В программе для приема данных нажмите на панели кнопку «Создать».

6.10.4.4 Введите имя файла для будущей базы данных и нажмите кнопку «Сохранить».

На экране отобразится процесс передачи данных с прибора на компьютер.

После передачи на экране данные будут отображены в табличном виде. Теперь можно:

– удалить ненужные данные;

- добавить примечание;
- экспортировать в Excel;
- распечатать отчет.

**Анемометры-термометры цифровые ИСП-МГ4 и ИСП-МГ4.01**

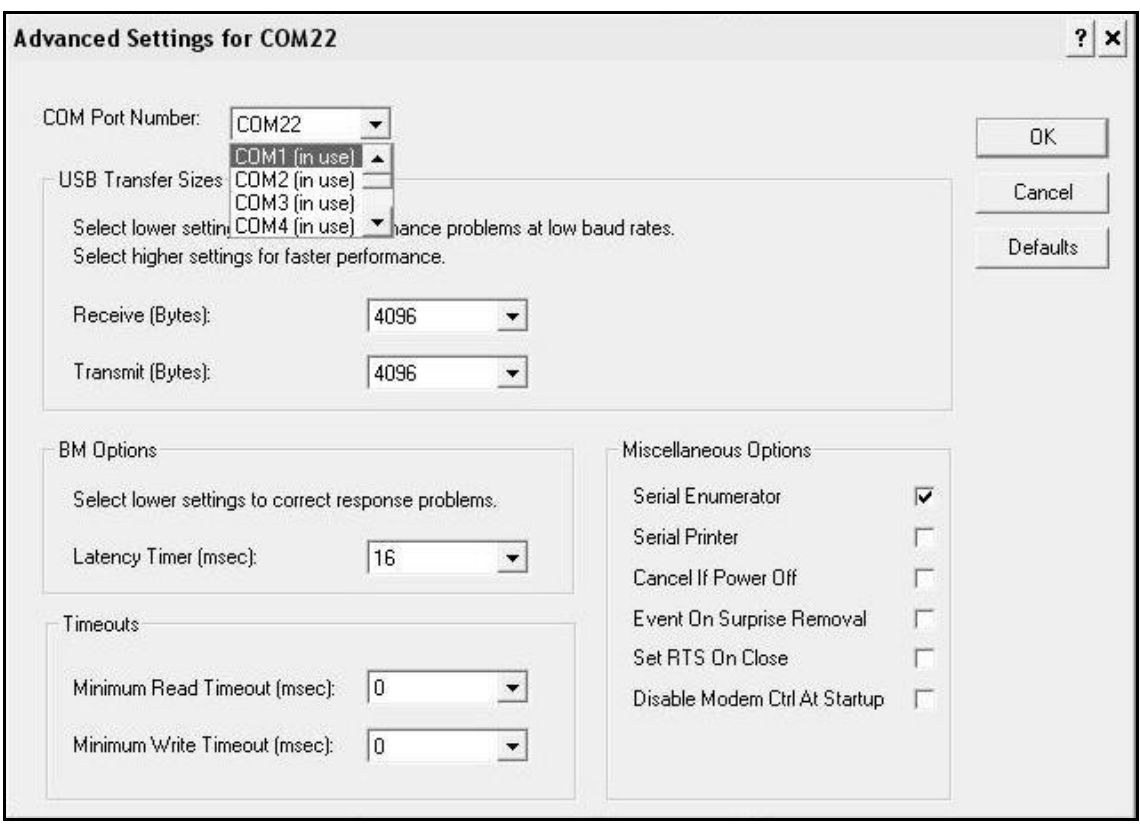

Рис. 6.10.6 Дополнительные настройки драйвера.

6.10.4.5 Подробное описание работы с программой находится в файле справки «Пуск» – «Программы» – «Стройприбор» – «Помощь – ИСП-МГ4».

6.10.5. Если во время передачи данных произошел сбой, на экране ПК появляется сообщение: «Прибор не обнаружен. Проверьте правильность подключения прибора согласно инструкции и убедитесь, что прибор находится в режиме связи с ПК». В этом случае необходимо проверить подключение прибора, целостность кабеля и работоспособность СОМ-порта компьютера, к которому подключен прибор и повторить попытку, нажав кнопку «Создать».

6.10.6. **Графическое отображение измеряемых параметров во времени**

Для построения графических зависимостей необходимо:

– выделить диапазон значений (удерживая клавиши Ctrl или Shift);

– нажать на выделенном диапазоне правую кнопку мыши, вызвав контекстное меню, и выбрать пункт меню «График»;

– в открывшемся окне выбрать те зависимости, которые необходимо построить;

– нажать кнопку «Построить».

В процессе просмотра можно производить следующие действия:

– увеличить произвольный участок графика, выделив мышью, удерживая левую кнопку, необходимый диапазон;

– вывести график на принтер (кнопка «Печать»);

– отобразить точки данных, установив флажок в поле «Показывать точки данных».

В нижней части рисунка, за выбранный период наблюдения, через дробь выводится минимальное, среднее и максимальное значения.

6.10.7. Для возврата в основное меню нажать кнопку **РЕЖИМ**.

#### 6.11. **Порядок работы в режиме** «**Юстировка**».

6.11.1. Положите преобразователь на горизонтальную поверхность по возможности в месте, где отсутствуют или минимальны воздушные потоки.

6.11.2. Переведите прибор в режим «**Юстировка**» в соответствии с п.4.5.7., п. 4.6.4., после чего индикатор примет вид:

1. Уст. загл.

2. Нажм. ВВОД

6.11.3. Установите на воздушный канал преобразователя заглушку, входящую в комплектацию анемометра. При установке заглушки проследите, чтобы канал воздуховода преобразователя был полностью перекрыт.

6.11.4. Нажмите кнопку **ВВОД**. В случае если юстировка прошла успешно, появится сообщение **«Нуль установлен!»** и прибор перейдет в режим **«Оперативный»**. В случае если юстировка невозможна, по причине наличия воздушных потоков в воздуховоде преобразователя, появится сообщение **«Нуль не установлен!»**.

#### **КОМПЛЕКТ ПОСТАВКИ**

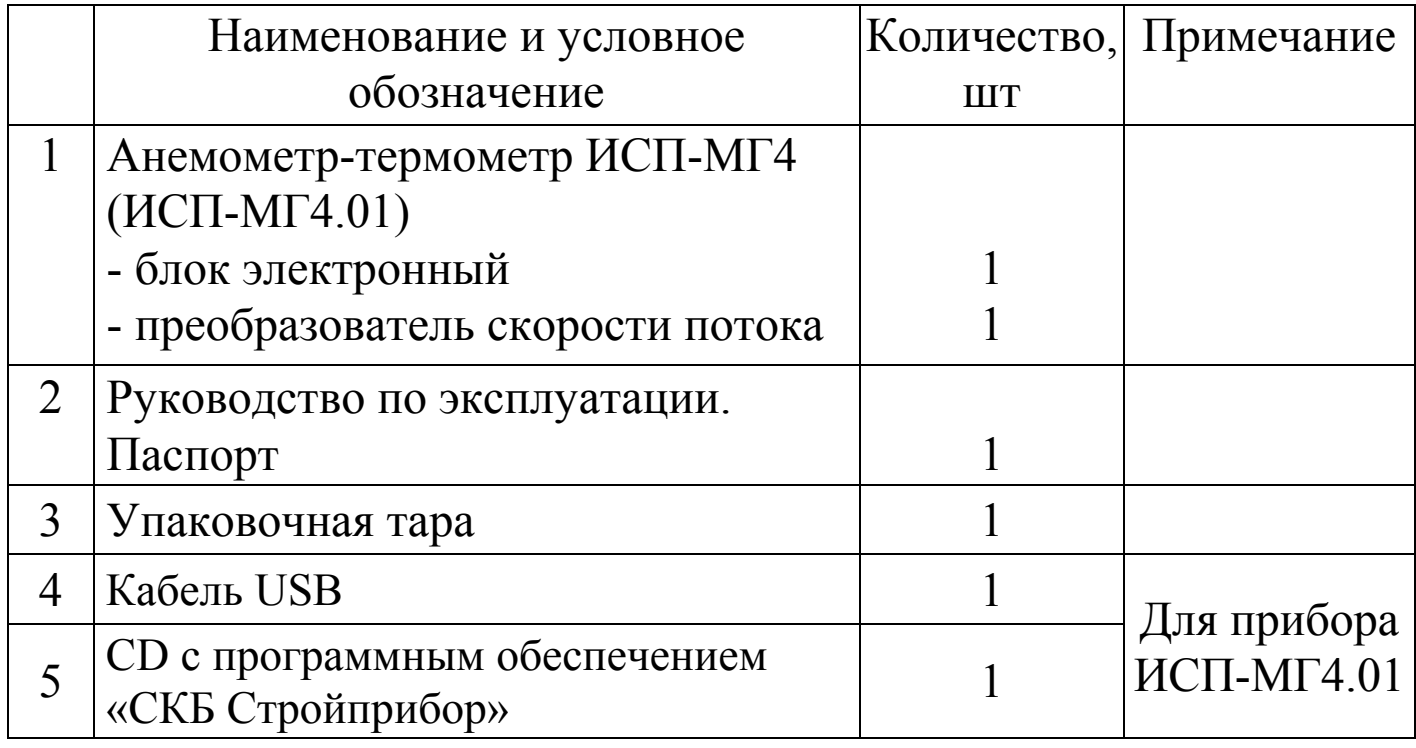

## **ГАРАНТИЙНЫЕ ОБЯЗАТЕЛЬСТВА**

1 Изготовитель гарантирует соответствие прибора требованиям нормативной технической документации при условии соблюдения потребителем правил эксплуатации и хранения, установленных в настоящем руководстве по эксплуатации.

2 Срок гарантии устанавливается 12 месяцев со дня продажи прибора.

3 В течение гарантийного срока безвозмездно устраняются выявленные дефекты.

Гарантийные обязательства не распространяются на приборы с нарушенным клеймом изготовителя, имеющие грубые механические повреждения, а также на элементы питания.

Адреса разработчика-изготовителя: Фактический: г.Челябинск, ул. Калинина, 11«Г», Почтовый: 454084 г. Челябинск, а/я 8538 ООО "СКБ Стройприбор" тел./факс в Челябинске: (351) 790-16-85, 790-16-13, 790-91-78; в Москве: (495) 964-95-63, 220-38-58. e-mail:Stroypribor@chel.surnet.ru www.stroypribor.ru